#### 25Live Tutorial

#### How to Access 25Live

Myslu.slu.edu Tools tab "Room/Event Request

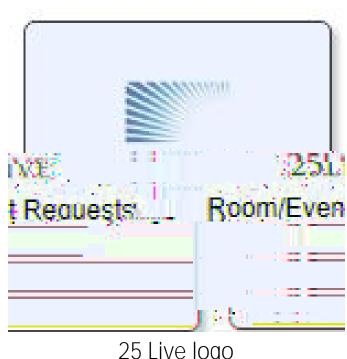

25 Live logo

#### Home Page

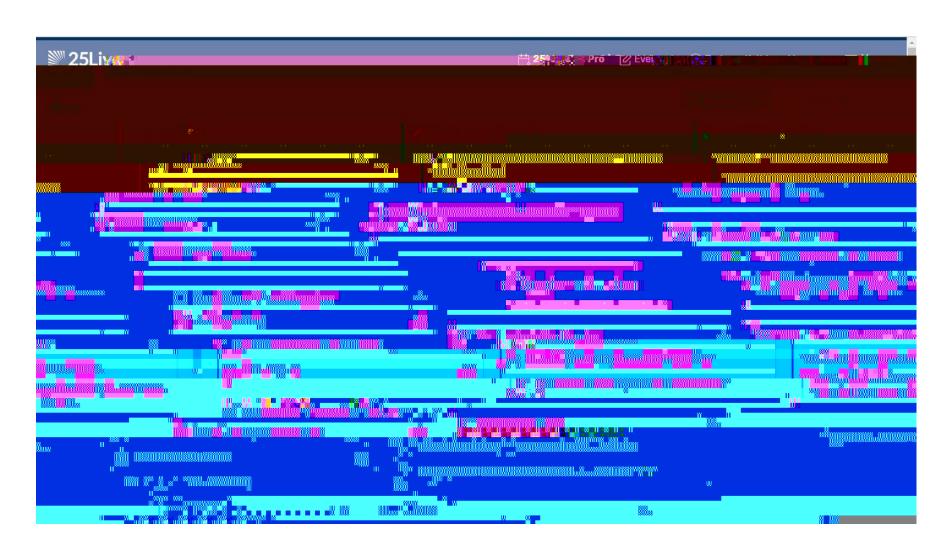

#### Quick Search

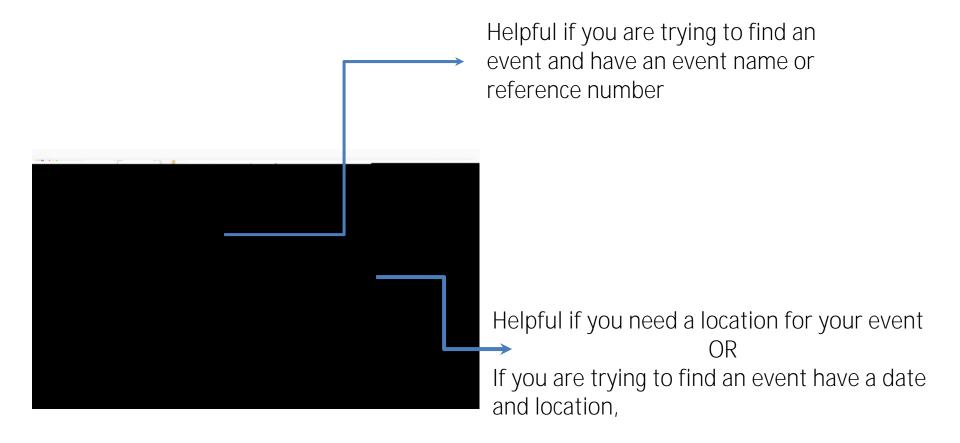

<sup>&</sup>quot;Search Resources" and "Search Organizations" are useful in limited circumstances. If you need assistance, please reach out to Event Services

#### Location Search - View Bar

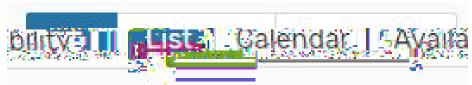

This small menu neips to navigate now you want to see room availability

List: shows a list of all the spaces in the building you searched, or all of the sections of a room you searched

Calendar: shows a week calendar that has events listed out each date they occur

Availability: shows when a room is available, you will see event times and set-up/take-down times

We always recommend checking this out before deciding on an event date as some events are set up the night before (this will not appear on the calendar view)

# Availability View

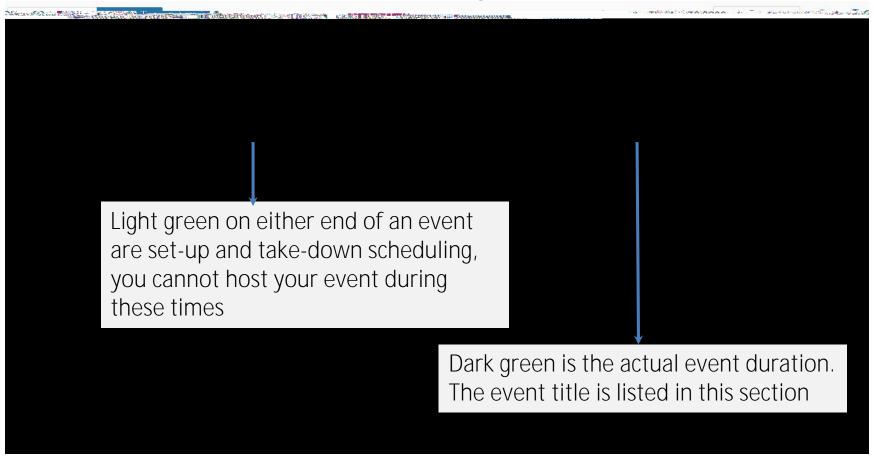

The white/gray spaces show when there is nothing scheduled for a space If you search for a specific room, only that room will appear in the list (this picture is a BSC building search)

#### 25Live Tool Bar

The Tool Bar is located in the top right corner of the page

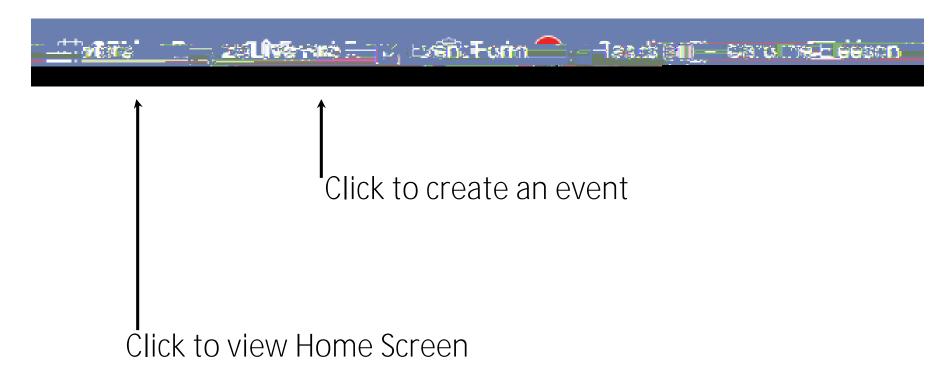

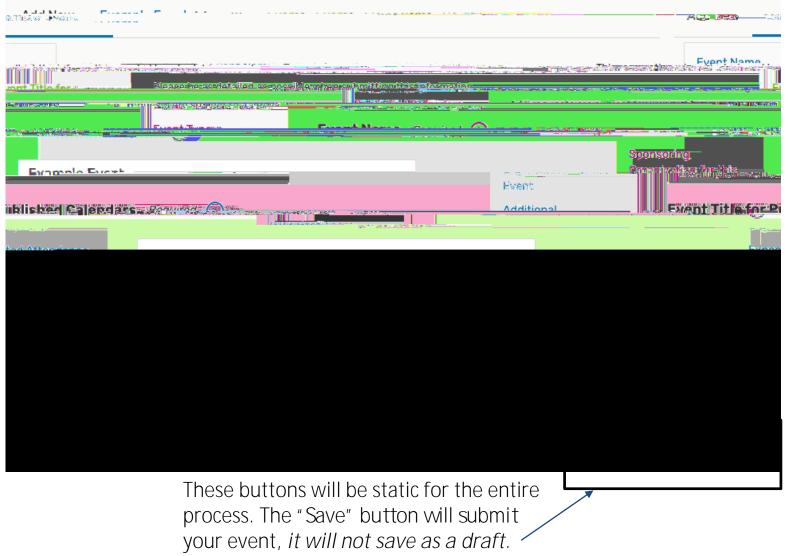

This bar will allow you to jump to specific points in the reservation process, you can use this instead of scrolling up and down

If you have a range (15-20) we recommend entering the highest number so we can make sure your space is large enough

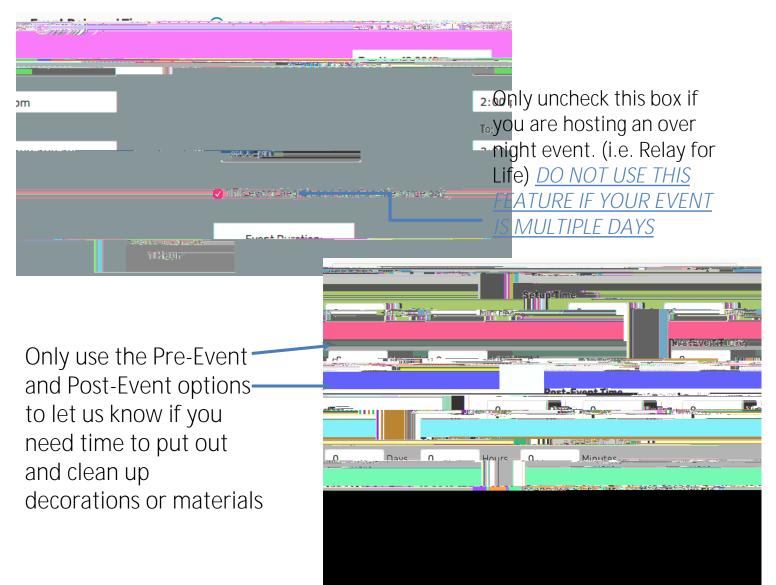

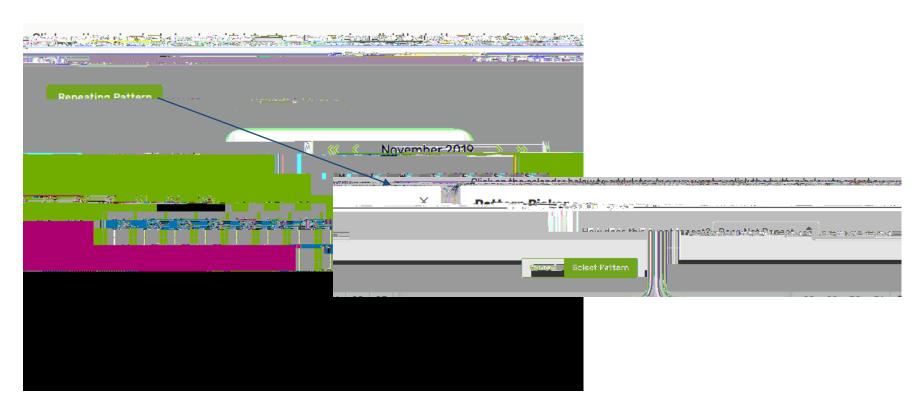

This tutorial will continue with a non-repeating event, for steps on a repeating event, see file titled "25Live-How to Schedule Repeating Event"

This is the step where you will choose your location.

Always use the "Search Location"

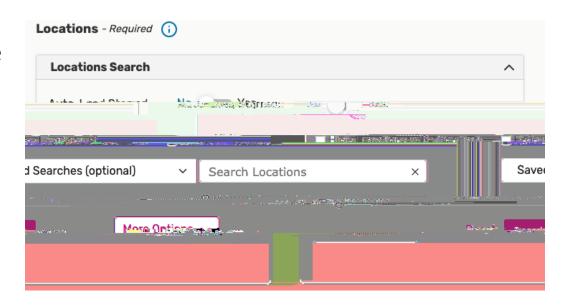

To fix a conflict you can

Find a new date/time

Find a new location

In the column "Conflict Details" it will say "none" if the space is free during that date and time (1)

A selected location will appear below the search. (2)

You select a location by clicking request then it will change to say "Added below" (3)

If you want to remove a location from your reservation, click the "remove" in red font (4) in the box with the selected location (2)

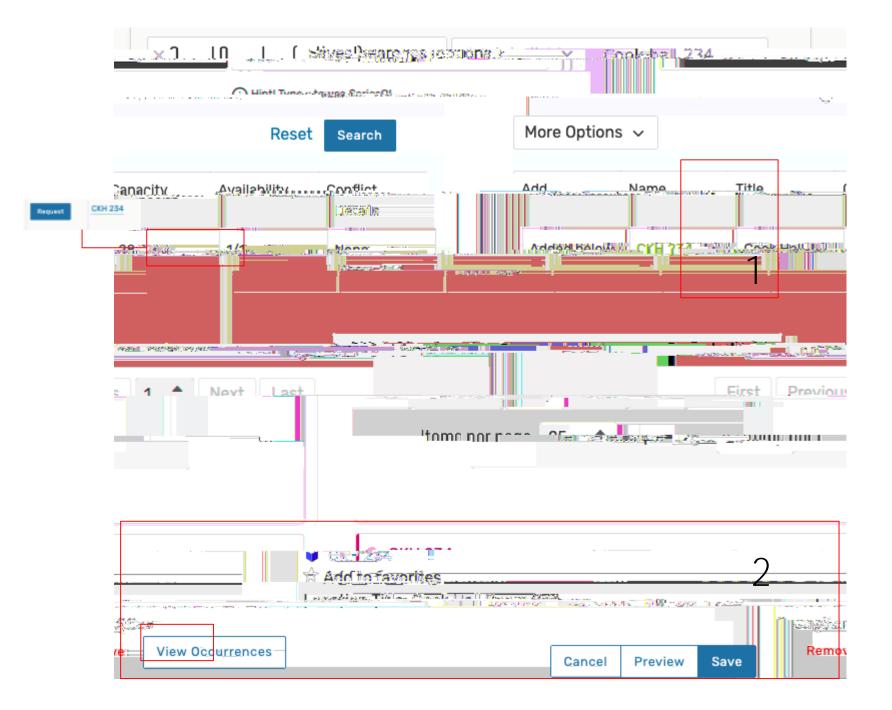

Files are only required for student groups

This section is optional. You can leave a note in the "Event Service's Notes" box for your event planner.

Notes should include information that is relevant to the event but does not belong in the description.

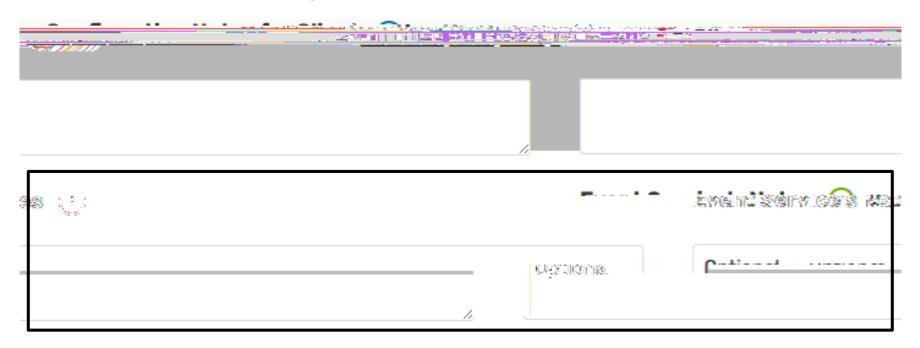